## **Calendar - Syncing**

 $(i)$ 

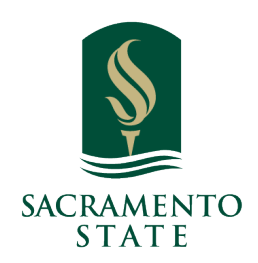

**Intro:** Using Navigate to sync your calendar and manage your availability is critical to other actions in the platform. Your availability affects campaigns, student scheduling, Appointment Center, Kiosks, and other parts of the platform. This workflow is to help staff, faculty, and administrators start from Calendar Sync and into maintaining your availability.

You must sync your professional calendar with the Navigate platform so that appointments can flow between your Navigate calendar and professional calendar. This blocks off busy times and prevents double booking.

## **1 Syncing Your Professional Calendar with Navigate**

## **Calendar Sync Instructions**

To set up your calendar syncing, open the **Calendar** page. Select the **Settings and Sync** button.

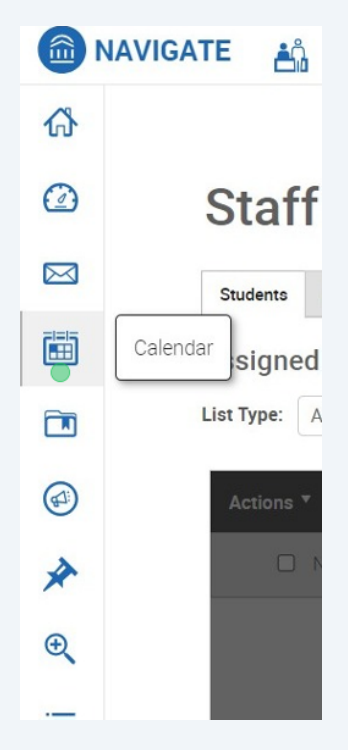

## **2** Click "Settings and Sync"

The **Calendar Settings** page opens. If you have not yet set up a sync, you will see the image below.

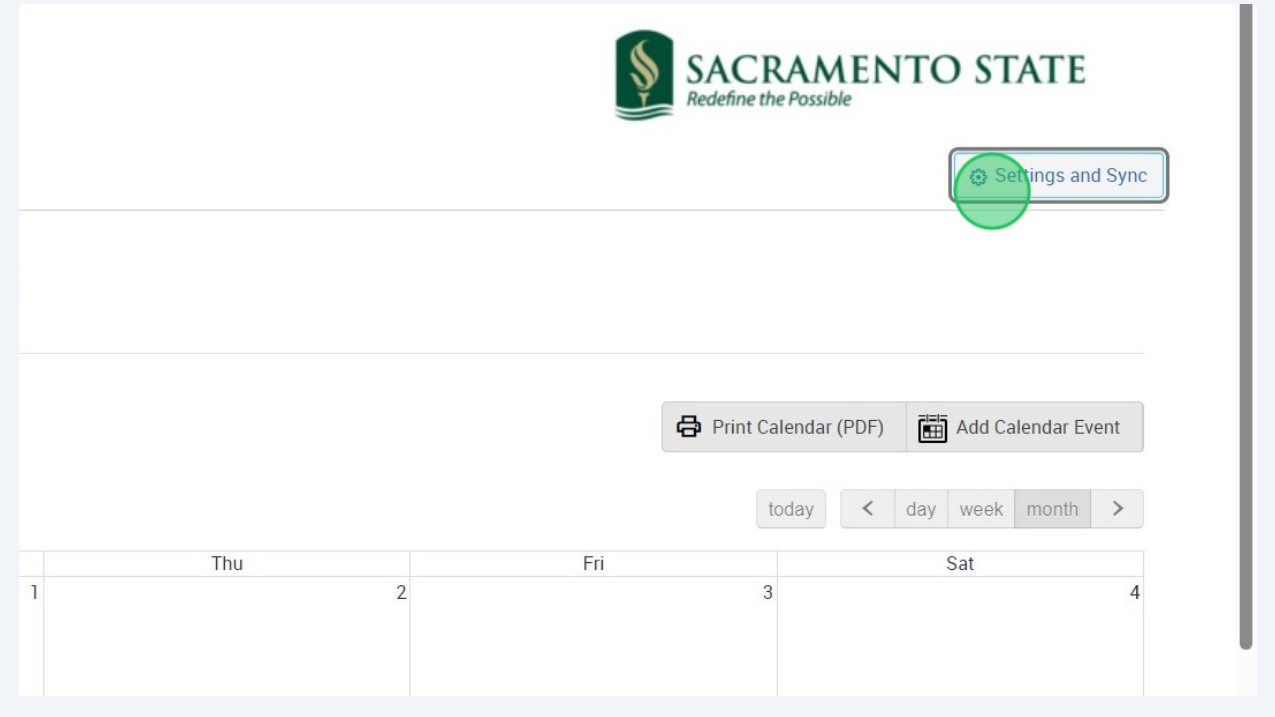

Click **Setup Sync**. The **Calendar Settings: Setup** page opens. This page may look different depending on if your institution uses Service Accounts.

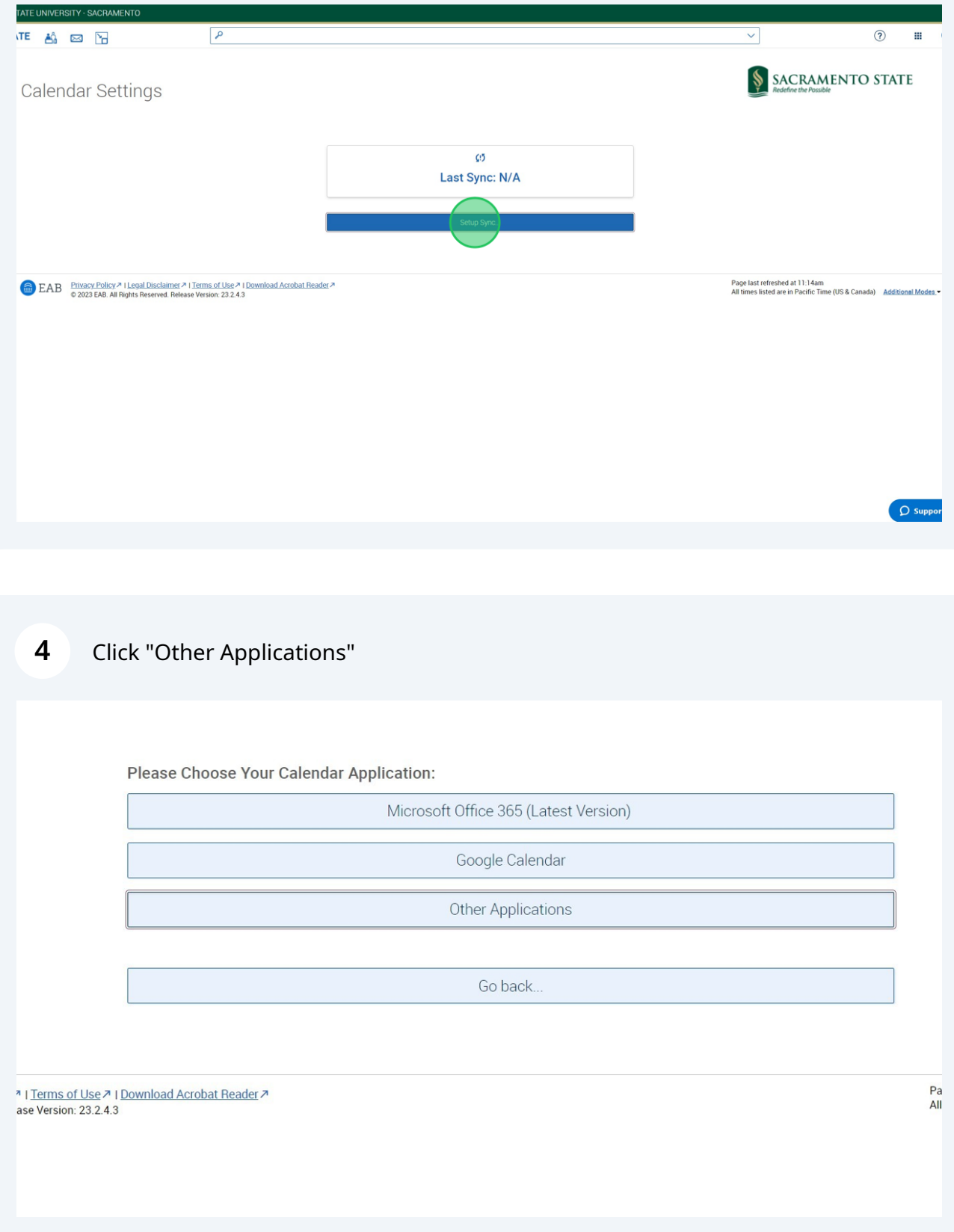

Click "Microsoft Office 365 (Latest Version)"

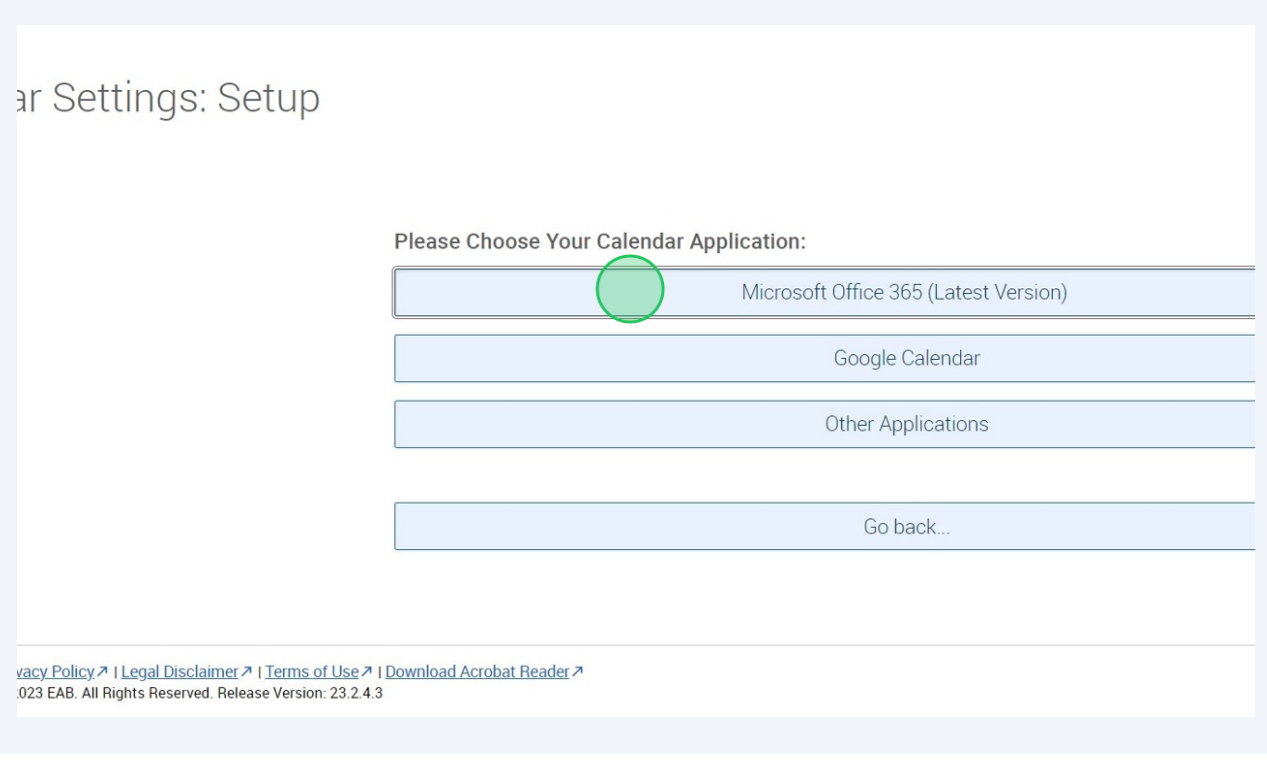

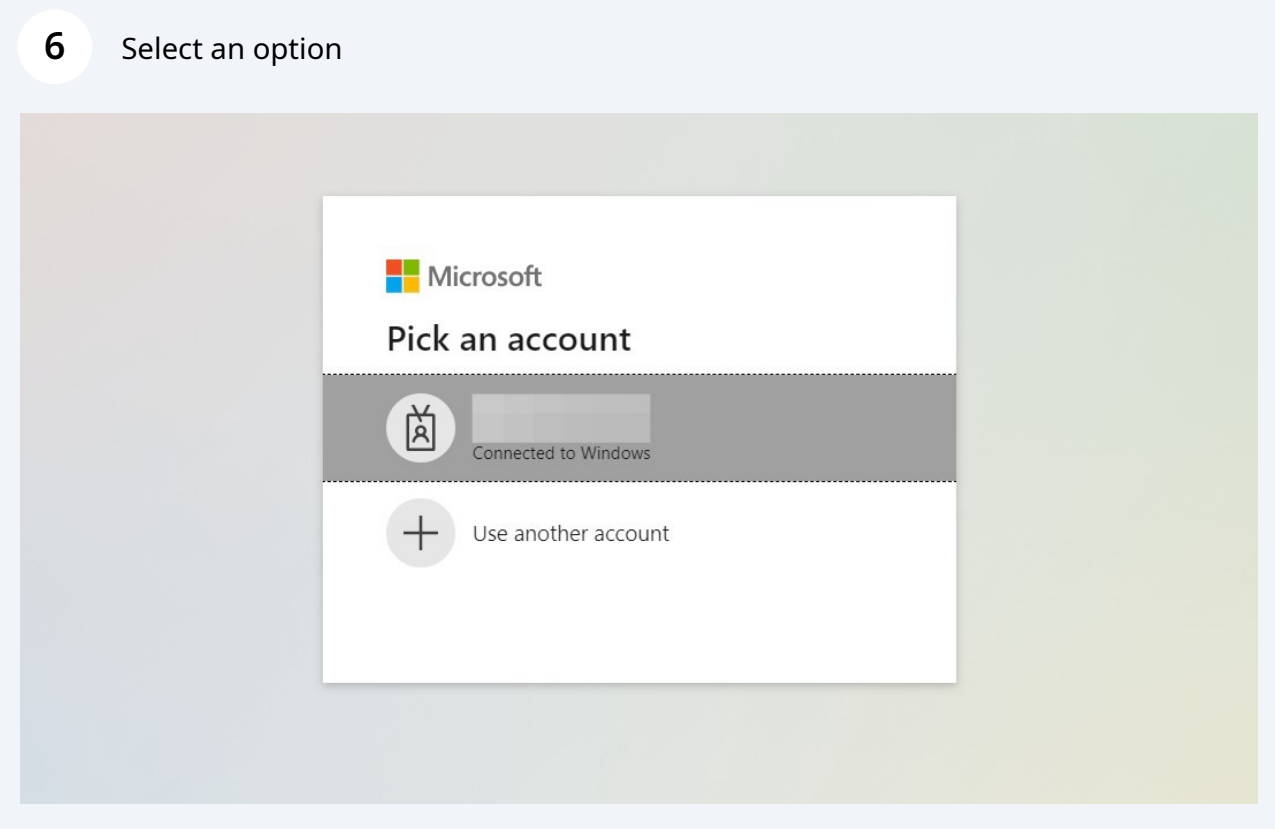

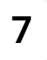

**7** After "Pick an Account" or "Use another Account", Your Calendar will now be Synced with EAB.